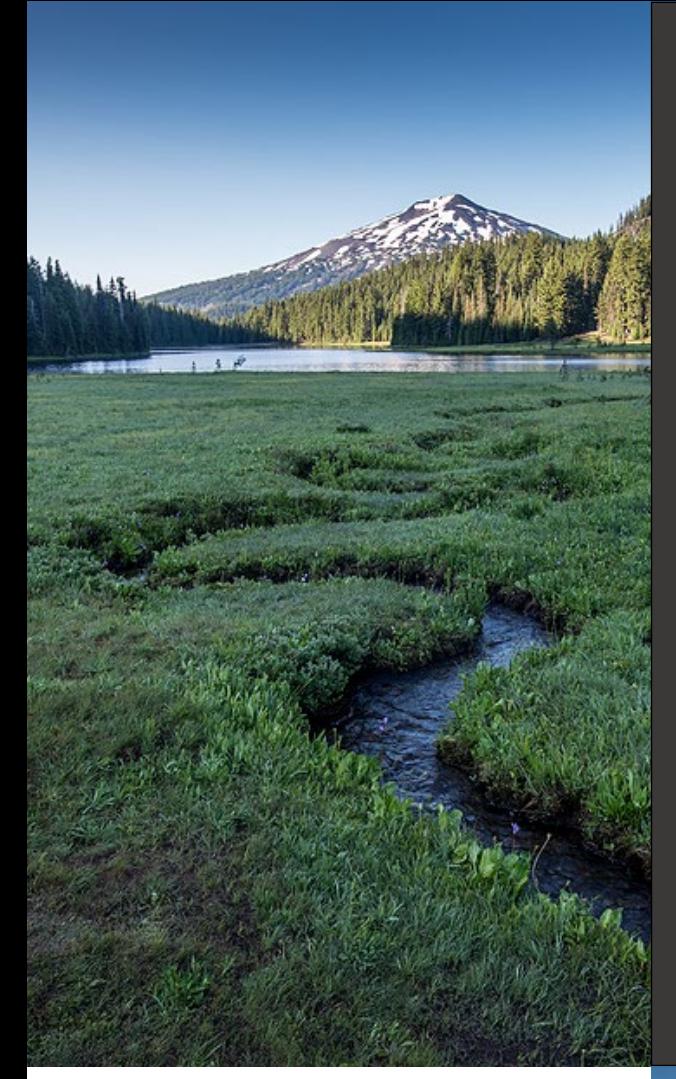

# **LUST Program Project Document Submittal User Guide**

Regulated & Unregulated LUST Projects LUST Program

**April 16, 2024**

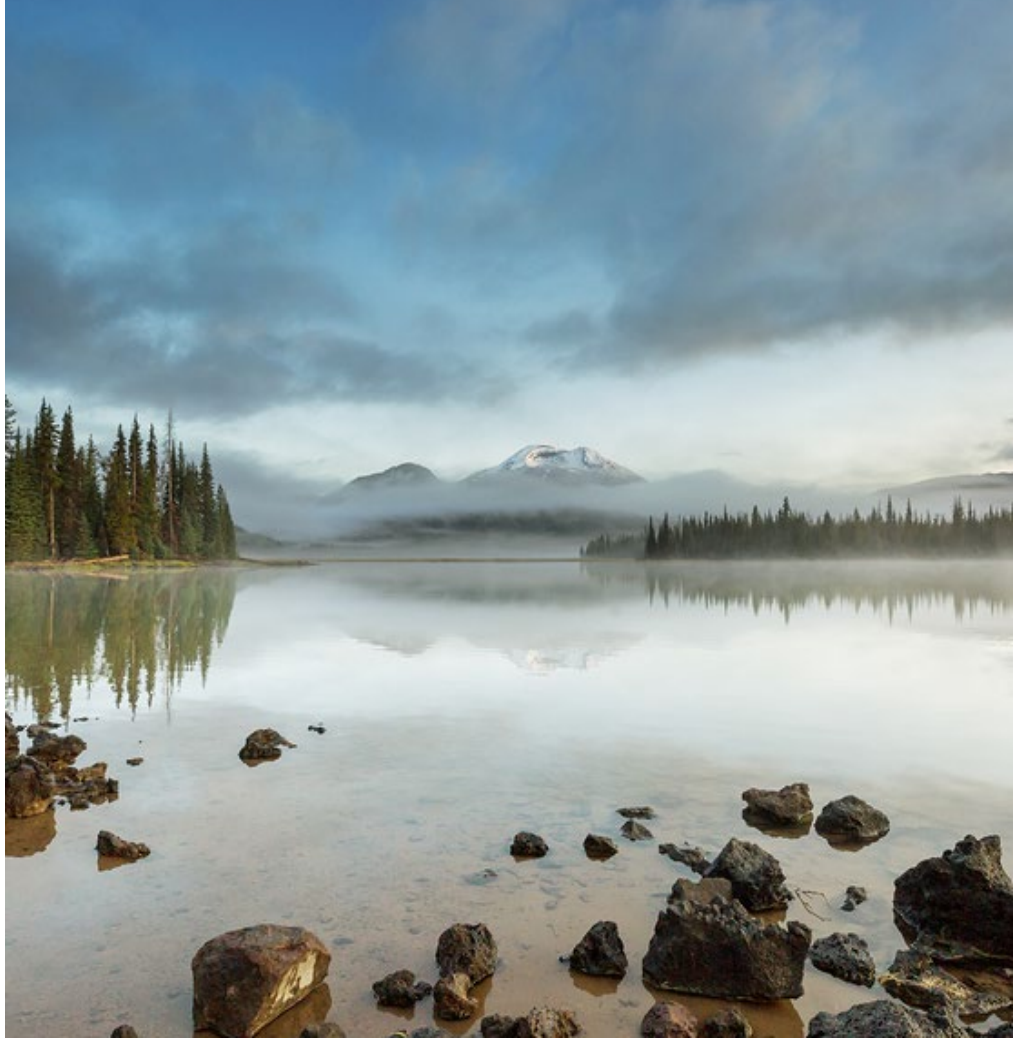

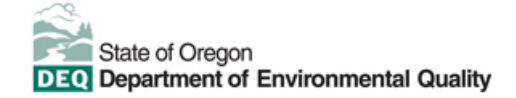

This document was prepared by Oregon Department of Environmental Quality 700 NE Multnomah Street, Suite 600 Portland Oregon, 97232

Contact: [YourDEQOnline@deq.oregon.gov](mailto:YourDEQOnline@deq.oregon.gov) 

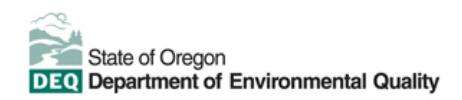

Regulated/Unregulated LUST Project Document **Case Comey Converts Convertment of Environmental Quality** March 8, 2024 Page ii

#### **Translation or other formats**

[Español](https://www.oregon.gov/deq/about-us/Pages/titleVIaccess.aspx) | [한국](https://www.oregon.gov/deq/about-us/Pages/titleVIaccess.aspx)어 | [繁體中文](https://www.oregon.gov/deq/about-us/Pages/titleVIaccess.aspx) | P[усский](https://www.oregon.gov/deq/about-us/Pages/titleVIaccess.aspx) | Tiế[ng Vi](https://www.oregon.gov/deq/about-us/Pages/titleVIaccess.aspx)ệt | [العربیة](https://www.oregon.gov/deq/about-us/Pages/titleVIaccess.aspx)

800-452-4011 | TTY: 711 | [deqinfo@deq.oregon.gov](mailto:deqinfo@deq.state.or.us) 

#### **Non-discrimination statement**

DEQ does not discriminate on the basis of race, color, national origin, disability, age or sex in administration of

## **System Overview**

The Oregon Department of Environmental Quality has instituted the use of a modernized, cloud-based tool for a selection of compliance programs within the agency and several business processes that involve the public and regulated entities. This document describes how to submit a document for a regulated or unregulated leaking underground storage tank (**LUST**) project in the Your DEQ Online database.

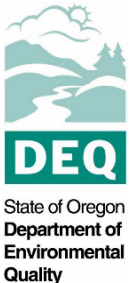

[Your DEQ Online](https://www.oregon.gov/deq/Permits/Pages/Your-DEQ-Online.aspx) is an Environmental Data Management System designed to combine current DEQ processes across air, land, and water divisions in one convenient and easily accessible portal. The system enables users to submit applications, upload reports, enter data, check the status of applications, pay fees or fines, and manage account activity. In addition, the system allows for greater public access to environmental data without the need to request this information from DEQ staff.

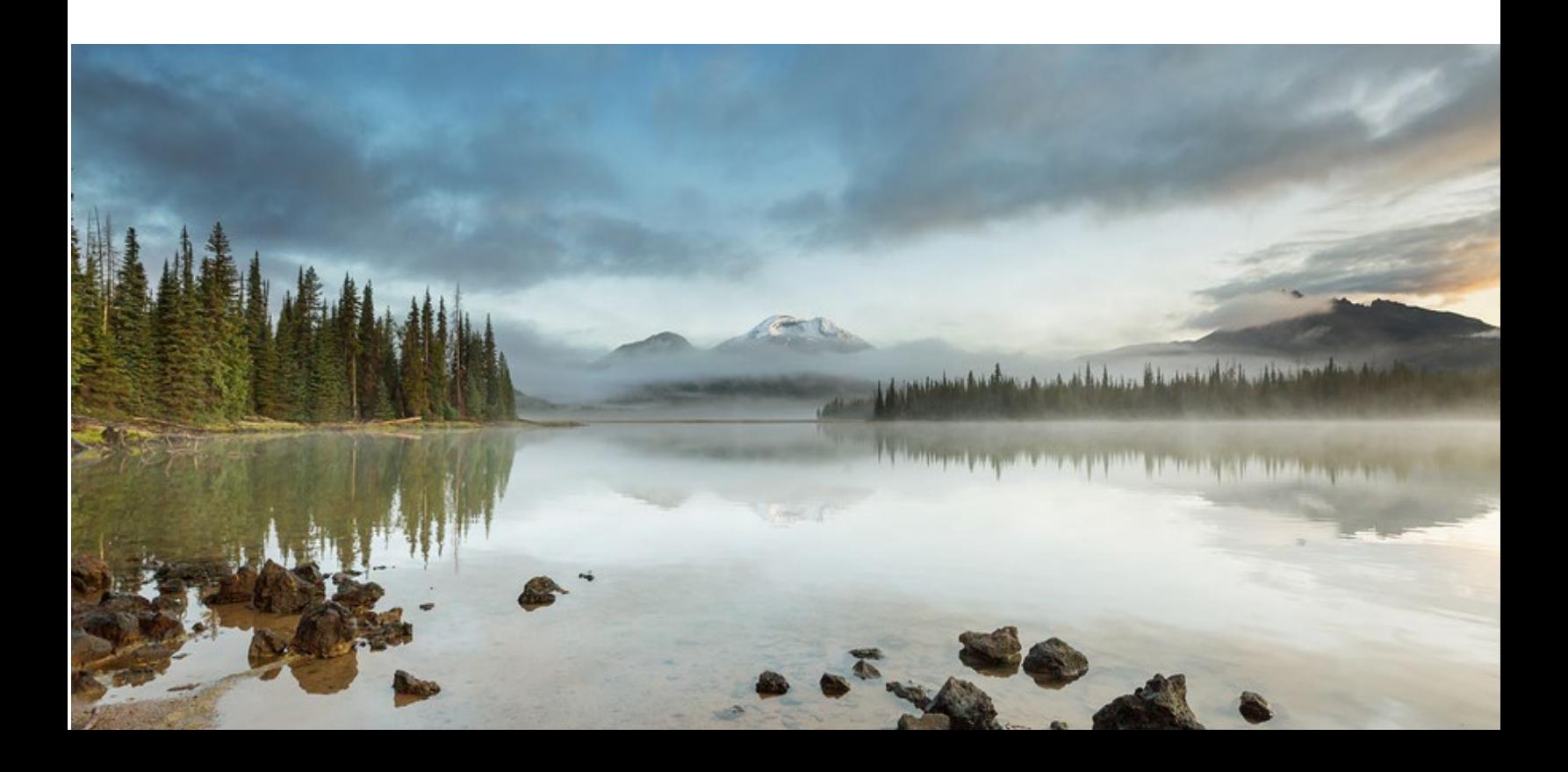

### **Table of Contents**

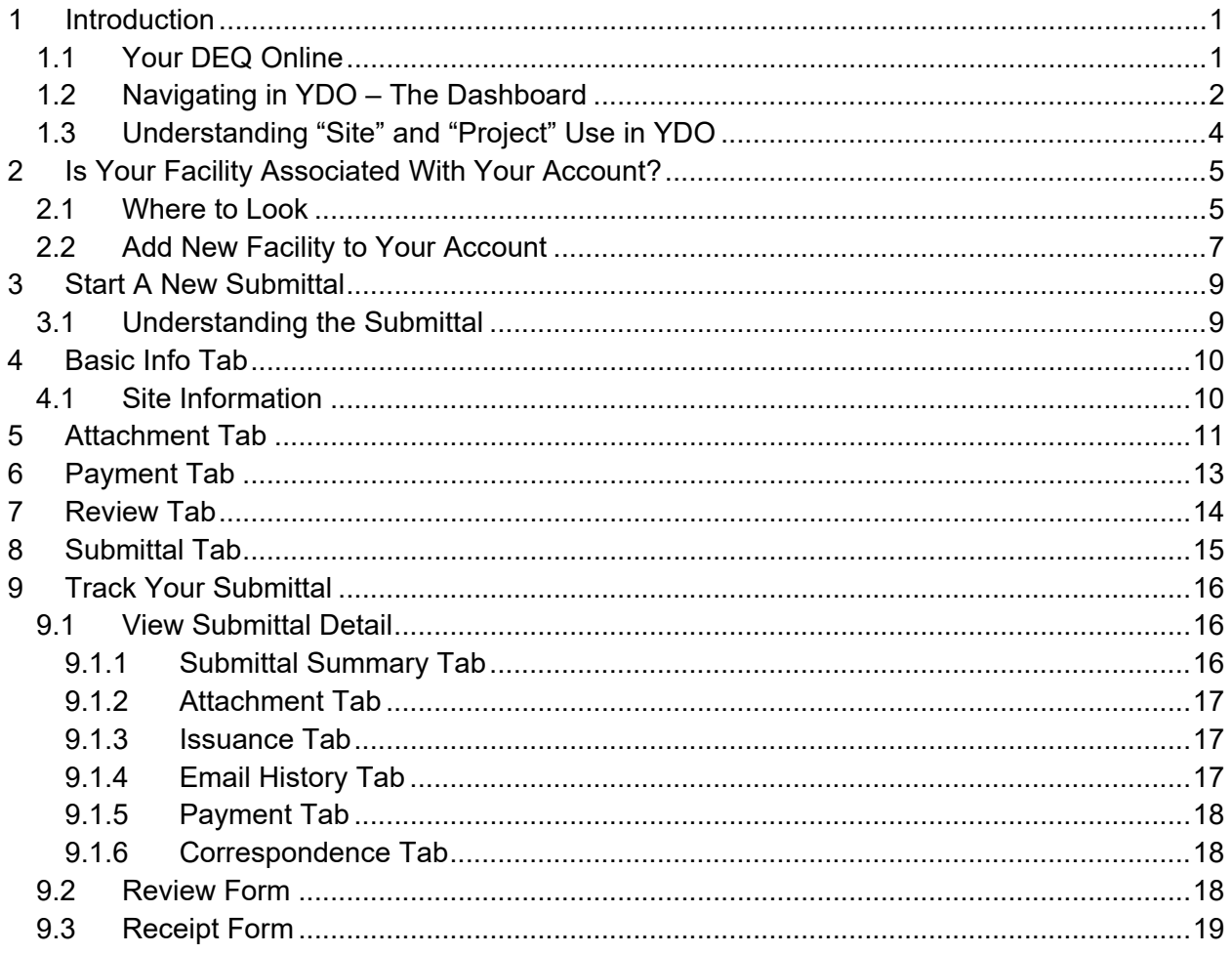

## <span id="page-4-0"></span>**1 Introduction**

Environmental consultants, working on behalf of owners and/or operators of properties with regulated or unregulated leaking underground storage tank (LUST) systems, regularly submit reports and other project documents to the LUST Program for review and approval.

This User Guide is specific to documents submitted for regulated or unregulated **LUST** project documents. Separate User Guides are available for document submittal for Cleanup projects and leaking heating oil tank (HOT) projects.

### <span id="page-4-1"></span>**1.1 Your DEQ Online**

Through Your DEQ Online, parties may submit document, photos, and other records for a specific regulated or unregulated LUST project.

To get started using Your DEQ Online, please complete the following steps.

1. Register an account by navigating to the [Your DEQ Online Public Portal.](https://ordeq-edms-public.govonlinesaas.com/pub/login) Select "Register Account."

**Tip.** DEQ Cleanup, LUST, & HOT Programs recommend all parties (e.g., responsible parties, property owners, consultants, service providers, etc.) select "RO" (Responsible Official) account type when creating your YDO account.

- 2. Complete identity verification.
- 3. Establish link to the "Leaking Underground Storage Tank" submittal group.

Need help with registering your account, determining what is the best account type for you, or how to select submittal groups for your account? Additional resources are available [online.](https://www.oregon.gov/deq/permits/Pages/Account-Registration.aspx)

### <span id="page-5-0"></span>**1.2 Navigating in YDO – The Dashboard**

This section provides a brief overview of navigating in YDO.

Once registered, the "Dashboard" is your starting point when logging into Your DEQ Online. The "Dashboard" shows a summary of current and pending activity associated with your linked facilities.

**Tip.** The navigation panel is on the far left side of the screen and provides quick access to content.

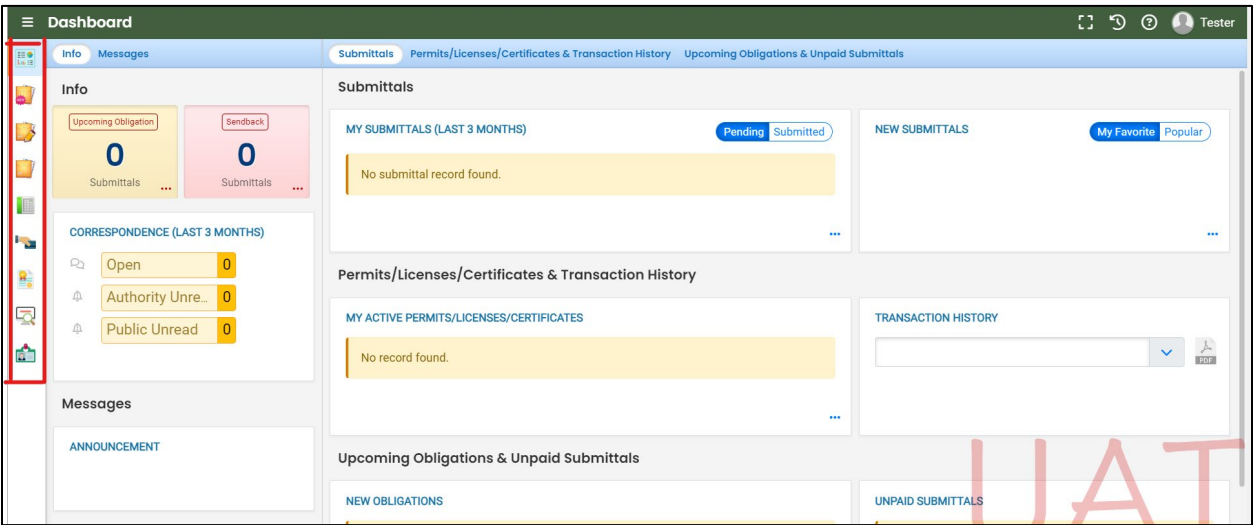

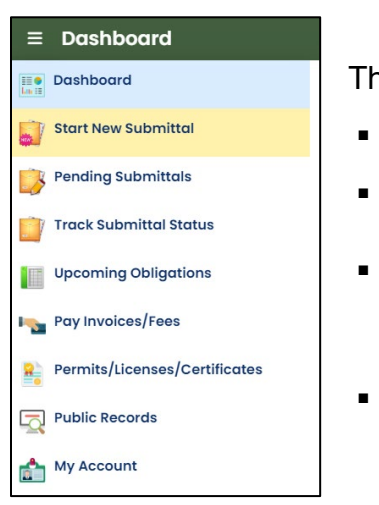

nere are several ways to access and use the navigation panel.

- Click the symbol for the content you need.
- Hover over the panel to bring up a list view of the panel
- Click the hamburger icon  $\blacksquare$  to expand to the more detailed view shown on the next page.
- Use  $\overrightarrow{ }$  symbol at the bottom of the panel to expand and symbol to contract the panel.

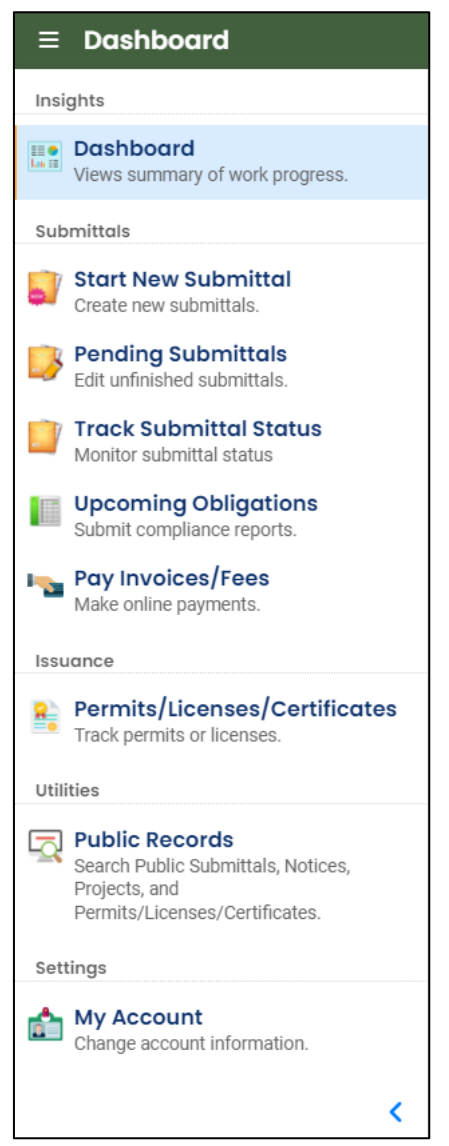

**Dashboard.** View a summary of current and pending activity for your account.

**Start New Submittal.** Start a new submittal here.

**Pending Submittals.** Resume editing any submittals that have been started and saved, but not yet submitted.

**Track Submittal Status.** Track the status of all submitted submittals.

**Upcoming Obligations.** View upcoming reporting obligations.

**Pay Invoices/Fees.** Pay DEQ invoices or fees.

**Permits/Licenses/Certificates**. View DEQ issued permits, licenses, and certificates.

**Public Records.** View published submittals, permits, licenses, and certificates, and available project data.

**My Account.** Change your contact information, facility linkage, and other account settings.

### <span id="page-7-0"></span>**1.3 Understanding "Site" and "Project" Use in YDO**

When associating a facility/site with your account and later your submittal, understanding how "Site" and "Project" are used in YDO is important. In YDO "Site" and

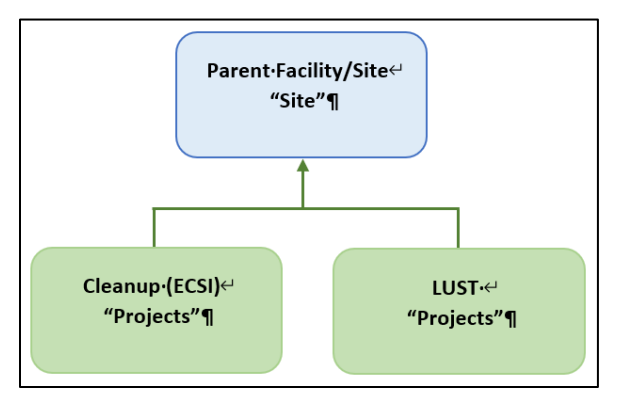

"Facility" are synonyms and used interchangeably.

A facility/site is the **parent** facility that multiple DEQ programs may connect to. LUST sites, which include releases from regulated, unregulated, and heating oil tanks, are considered **children** ("Projects") in YDO and connect to the parent "Site".

The diagram on the left is provided to show

how multiple programs are connected to a single facility unlike DEQ's legacy systems which were independent and separate systems.

**Tip.** The "Site" name is often different than the "Project" name.

## <span id="page-8-0"></span>**2 Is Your Facility Associated With Your Account?**

If this is the first time you are submitting content related to this specific facility/site, follow the steps below to add the facility/site to your account. The facility/site must be associated with your account to submit a document for a specific LUST project.

### <span id="page-8-1"></span>**2.1 Where to Look**

1. Click on "My Account" in the far left column.

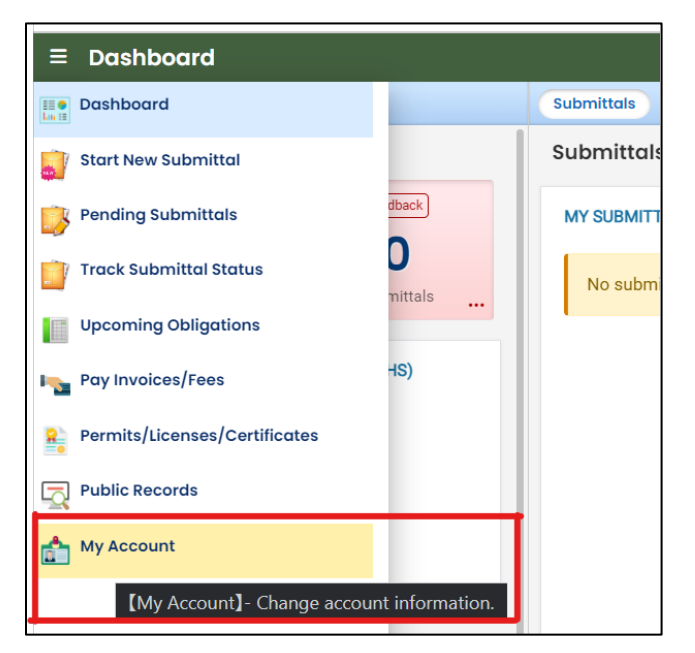

2. Click on the "Account Type" tab.

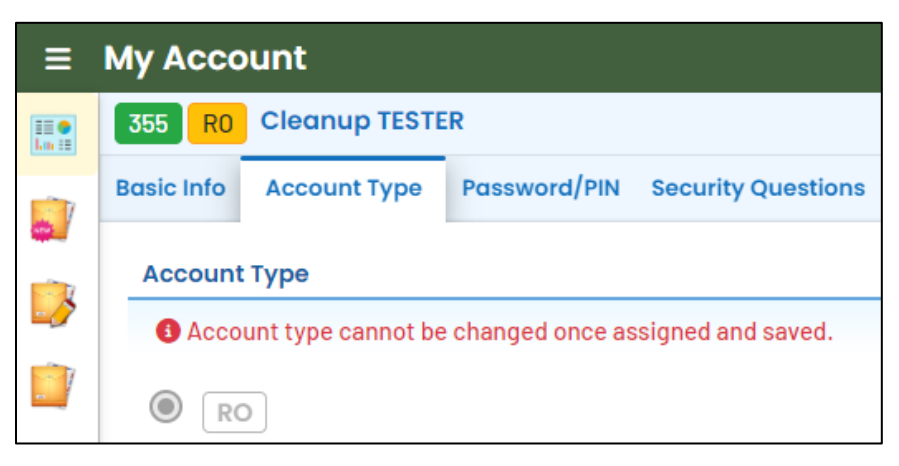

3. Scroll down and confirm that "Leaking Underground Storage Tank" is selected in your "Submittal Groups".

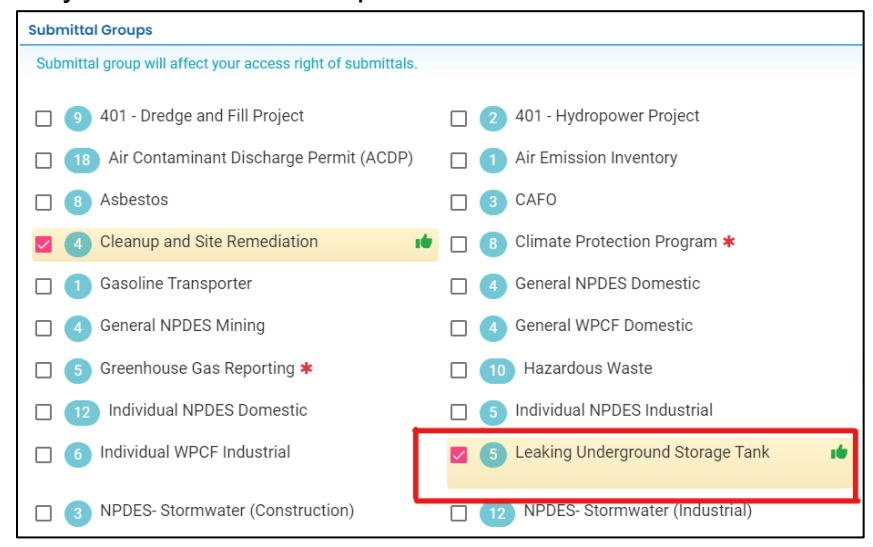

- 4. Scroll to the bottom of the page to the "Facility-Submittal Group Permissions" section. Is your facility listed here?
	- a. If no; then go to **Section 2.2** to add your facility.
	- b. If yes; confirm the facility is associated with "Leaking Underground Storage Tank". The same facility may be associated with multiple "Submittal Groups" as shown below.
		- i. If yes; go to **Section 3** for steps to follow to complete the submittal.
		- ii. If no; then go to **Section 2.2** to add your facility and associate with the correct submittal group(s).

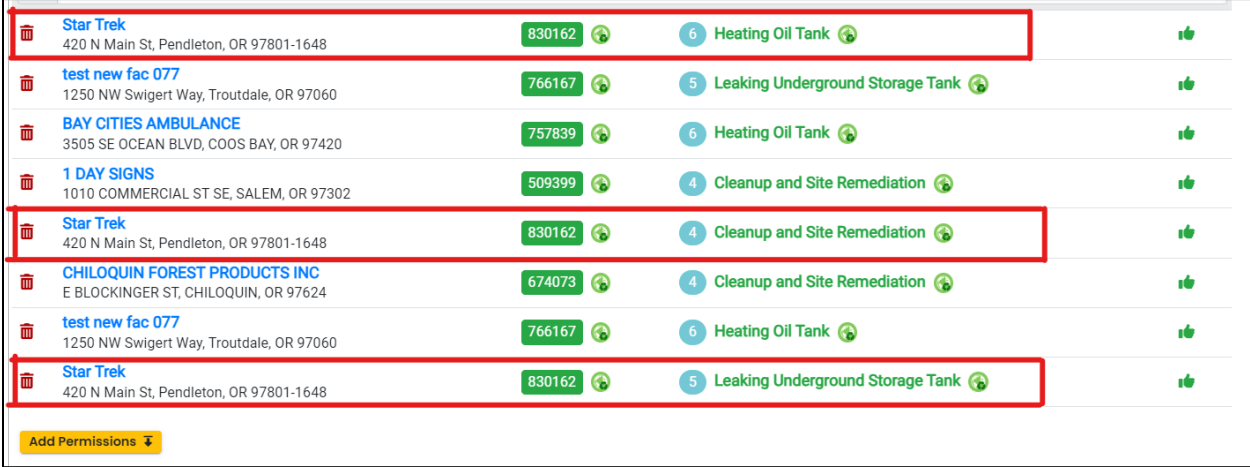

#### <span id="page-10-0"></span>**2.2 Add New Facility to Your Account**

1. Click on the "Add Permissions" button.

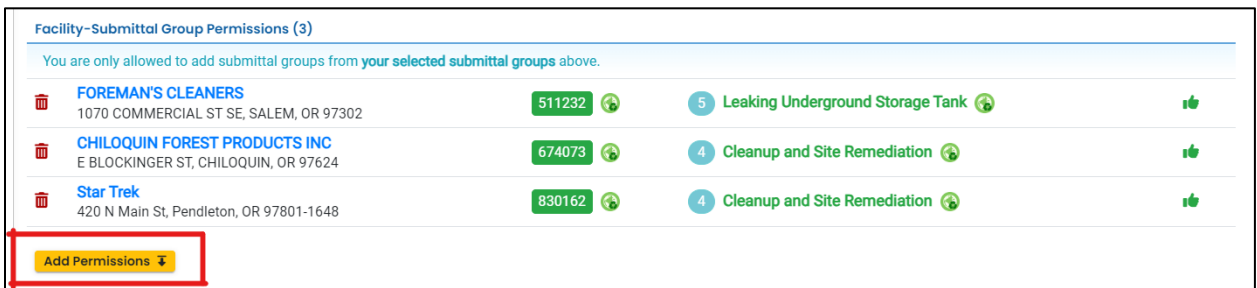

- 2. Search for your facility/site in the search box below "Available Sites".
	- a. If your facility/site is not found, go to **Section 2.3**.
	- b. If you facility/site is present, go to **Section 2.4**.

**Note.** Since releases from underground storage tanks are required to be reported, the facility will be in the YDO system. However, if you recently reported the release and the facility is not present, the release may not yet have been processed by DEQ. Contact the Regional Duty Officer for assistance.

**Tip.** Searching by street address will provide best results. The facility/site name may be different than the project name as this system combines all DEQ programs under the same facility/site.

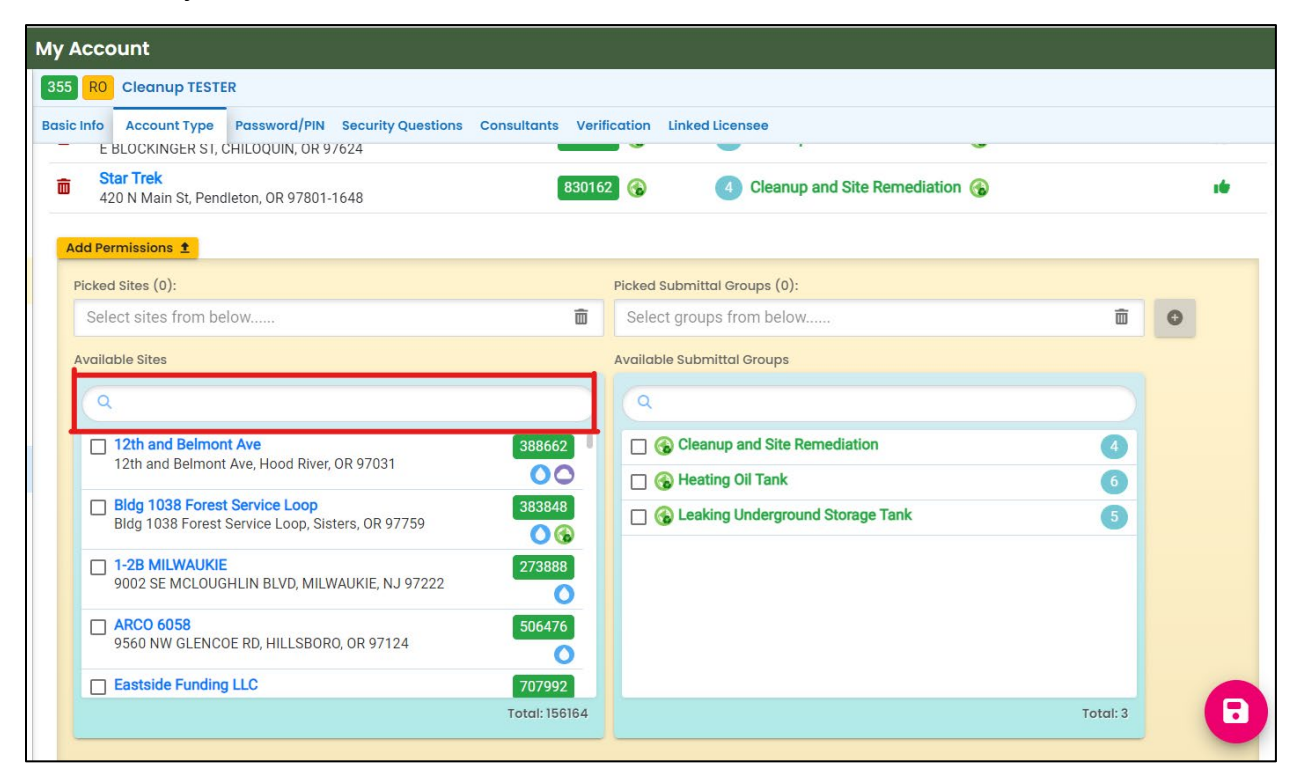

- 3. The example below shows the search results for "312 Main".
	- a. *Be sure to select the correct facility/site.* Remember the facility/site name may be different than the LUST project name.
	- b. In this example, two facilities/sites are located at the same address. Check the box for the facility/site with a green **c** symbol.
	- c. Select "Leaking Underground Storage Tank" under the "Available Submittal Groups" box.
	- d. Click the "+" symbol.

**Tip.** Only facilities with the **C** Land Quality Division symbol can be associated with the "Leaking Underground Storage Tank" submittal group.

**Note.** If you have any doubts about which facility/site to connect to your account, please visit the YDO Helpdesk and we will work with you to identify the correct facility/site.

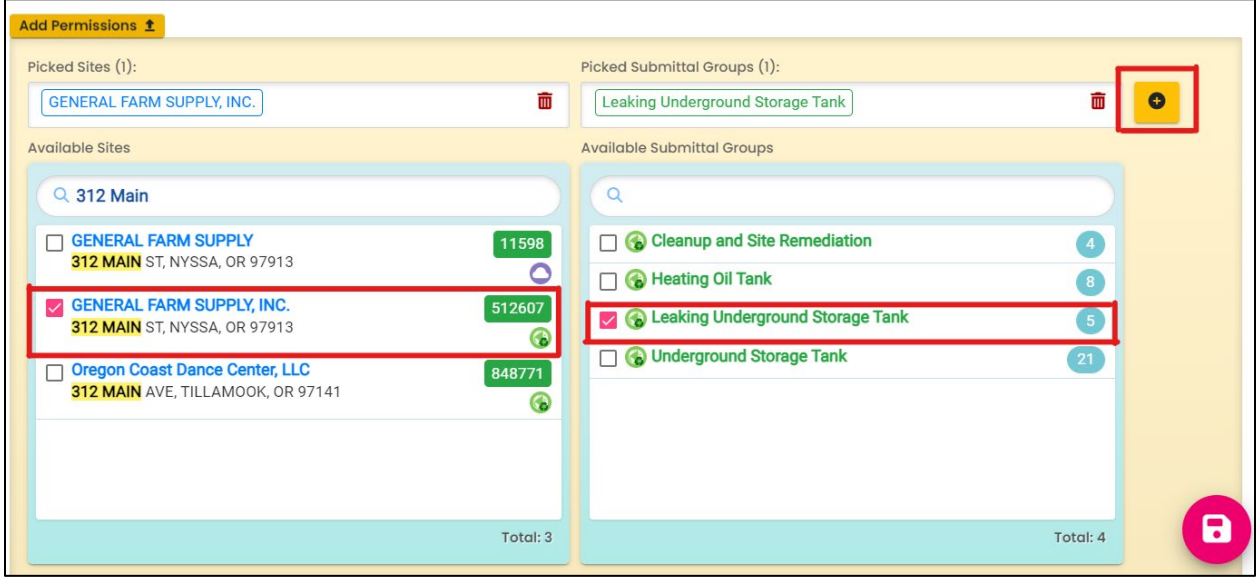

- 4. Click **b** button to save your selection.
- 5. Return to your Dashboard by clicking on the Dashboard icon.

### <span id="page-12-0"></span>**3 Start A New Submittal**

- 1. Click "Start New Submittal".
- 2. Check "Land Quality" under "Programs".
- 3. Locate the "LUST Project Document" submittal.
- 4. Click the "+" sign on the far right.

**Tip.** Clicking the push pin symbol next to the submittal will add that submittal to your "My Pinned Submittals" ribbon at the top.

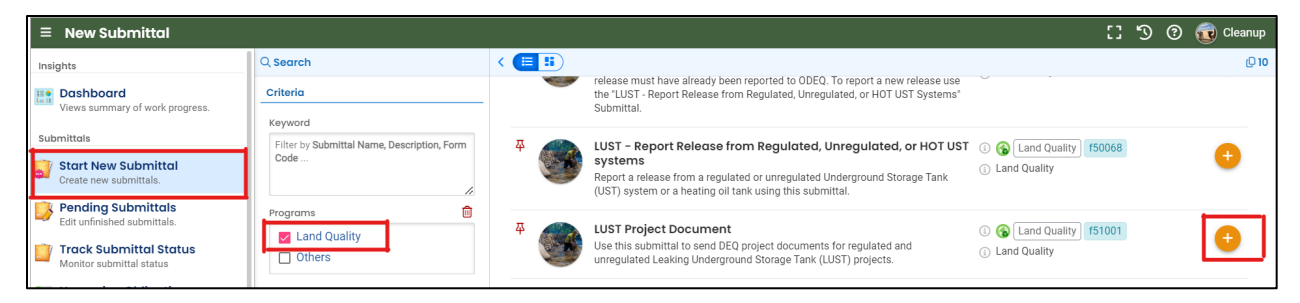

### <span id="page-12-1"></span>**3.1 Understanding the Submittal**

- 1. The RID number  $\sqrt{\frac{40903}{n}}$  will be populated after the submittal is first saved and may be used to find your submittal in the future.
- 2. You will complete a 5-step process to submit the submittal. The 5 steps are presented as the following tabs: **Basic Info**, **Attachment**, **Payment**, **Review**, and **Submission**.

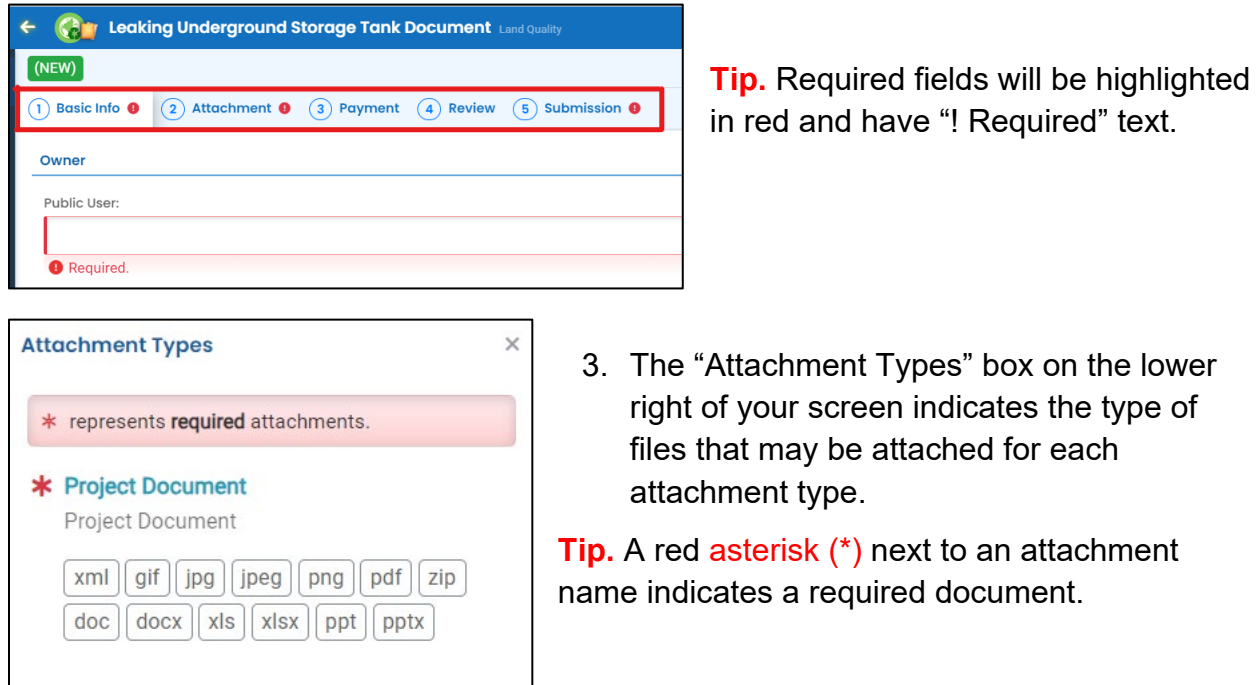

### <span id="page-13-0"></span>**4 Basic Info Tab**

Enter the basic information about the project including the following.

• Selecting the Facility and Project.

#### <span id="page-13-1"></span>**4.1 Site Information**

A facility must be associated with your account **and** the correct submittal group for the facility to populate in the dropdown menu.

- 1. Select the facility associated with the project. **If the facility is not present in the dropdown menu, go to Section 2.**
- 2. Select the applicable project. Projects associated with the selected facility will appear in the project dropdown menu. Projects may have different names than the facility.

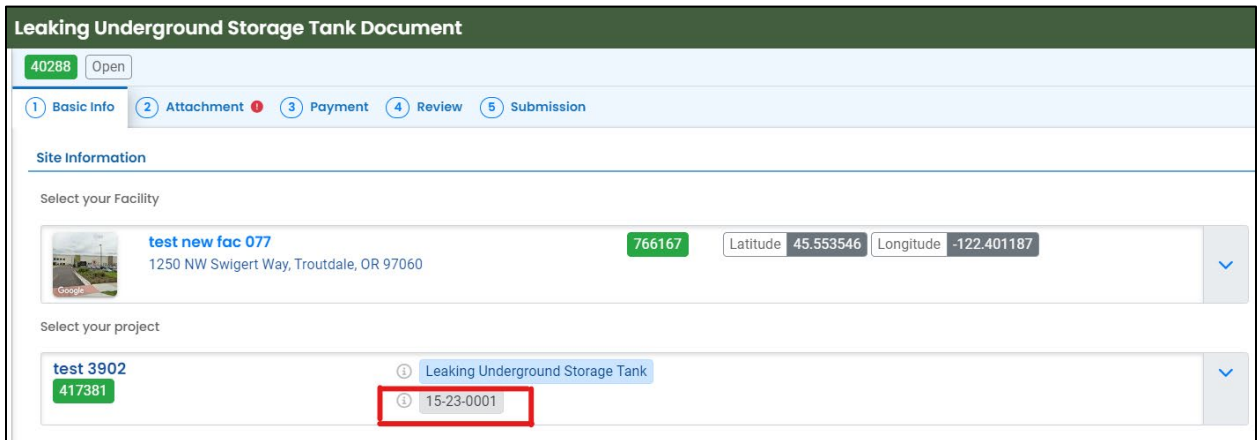

**Tip.** Facilities often have multiple LUST and leaking HOT projects. Look for "Leaking Underground Storage Tank" projects type. The program ID number (LUST number) is located below the project type.

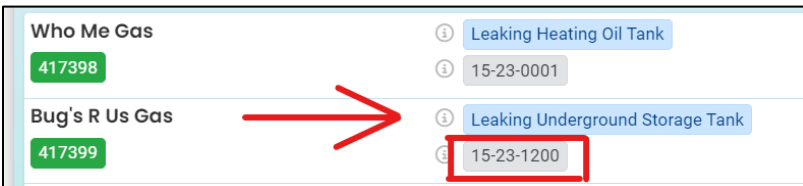

### <span id="page-14-0"></span>**5 Attachment Tab**

At least one document must be attached to the submittal. Multiple documents for the same project may be attached. To attach a document follow the steps below.

- 1. Review the "Attachment Types" box on the right side of the screen.
	- a. Note which documents are required.
	- b. Note what type of documents (e.g.; Adobe [pdf], Word [doc, docx], etc.) are allowed to be attached.

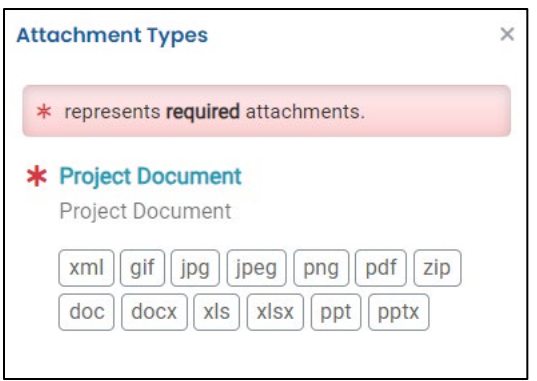

2. Click on "Click to Upload or Drag Files Over Here" to open a window to search for and select a document, or simply drag and drop a document from another open screen.

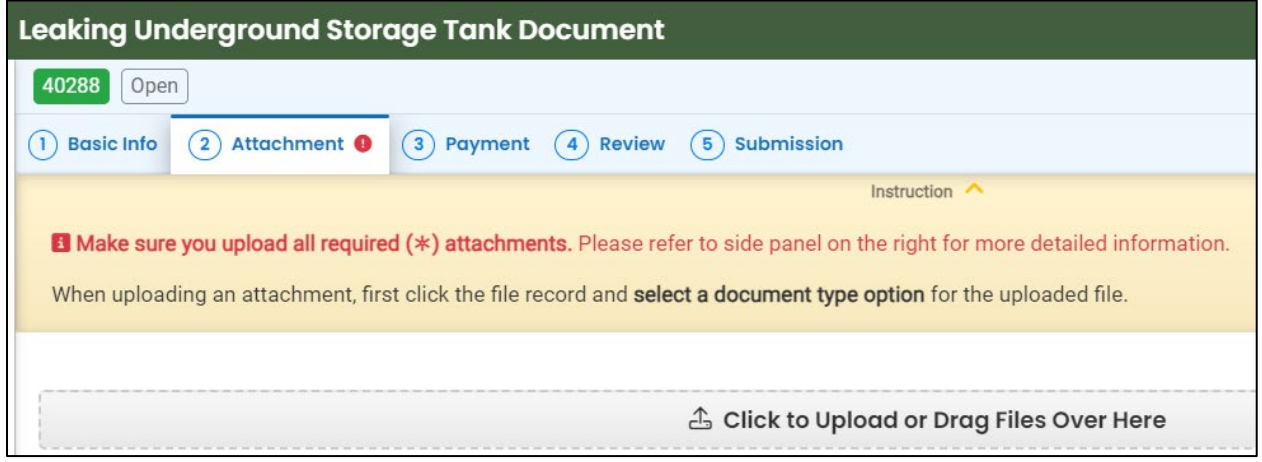

3. Once uploaded, click "⇩⇩ Clink on the document to identify the attachment type ⇩⇩".

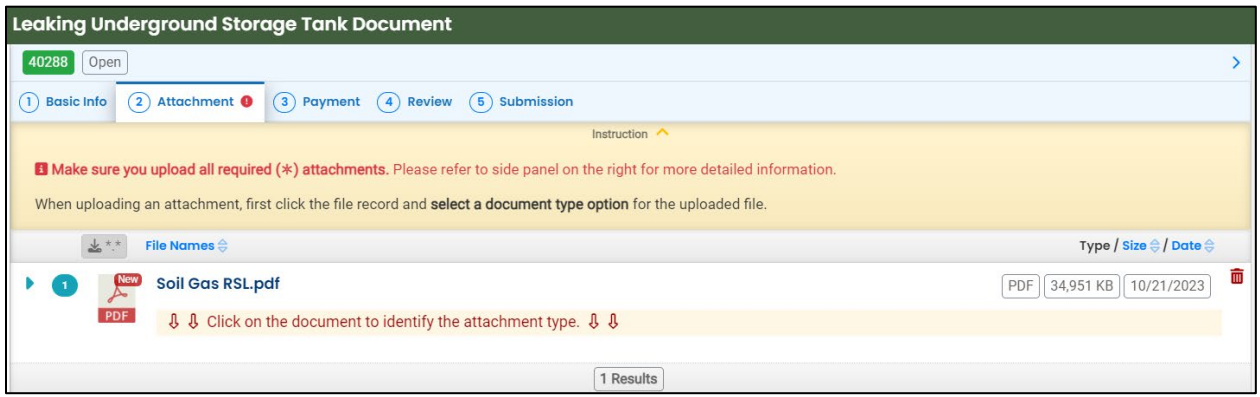

4. Click "Site Document Type:" and select the document type. Since a "Project Document" is a required attachment at least one attachment must have this document type selected.

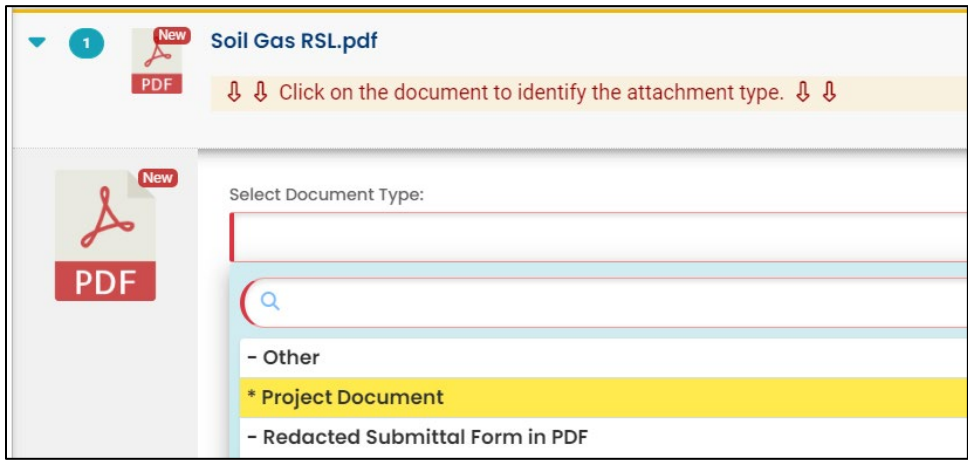

- 5. Add comment (optional).
- 6. Click the  $\overline{6}$  to save.
- 7. Add additional documents following the steps above.

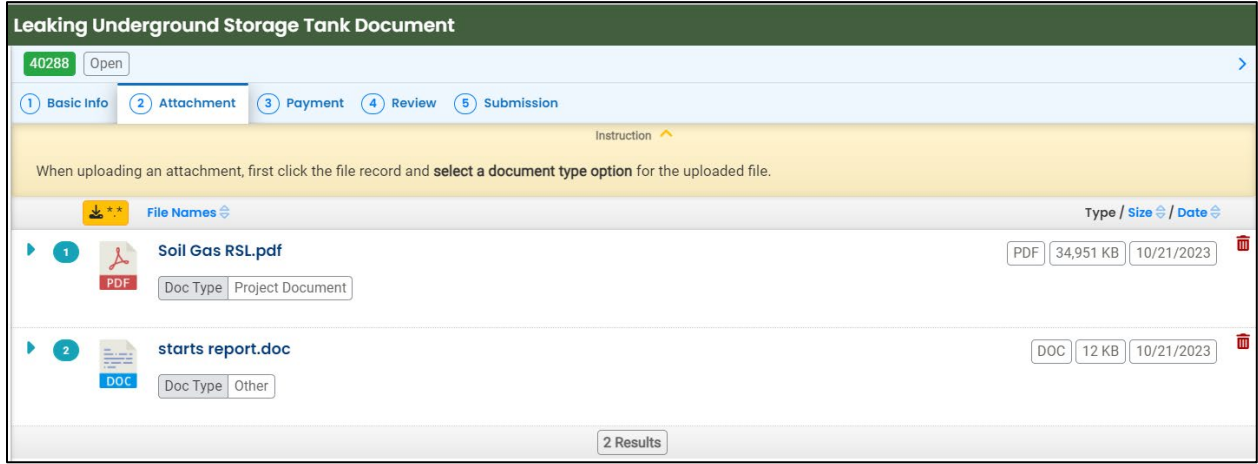

### <span id="page-16-0"></span>**6 Payment Tab**

A payment is not required to submit a document to the LUST Program.

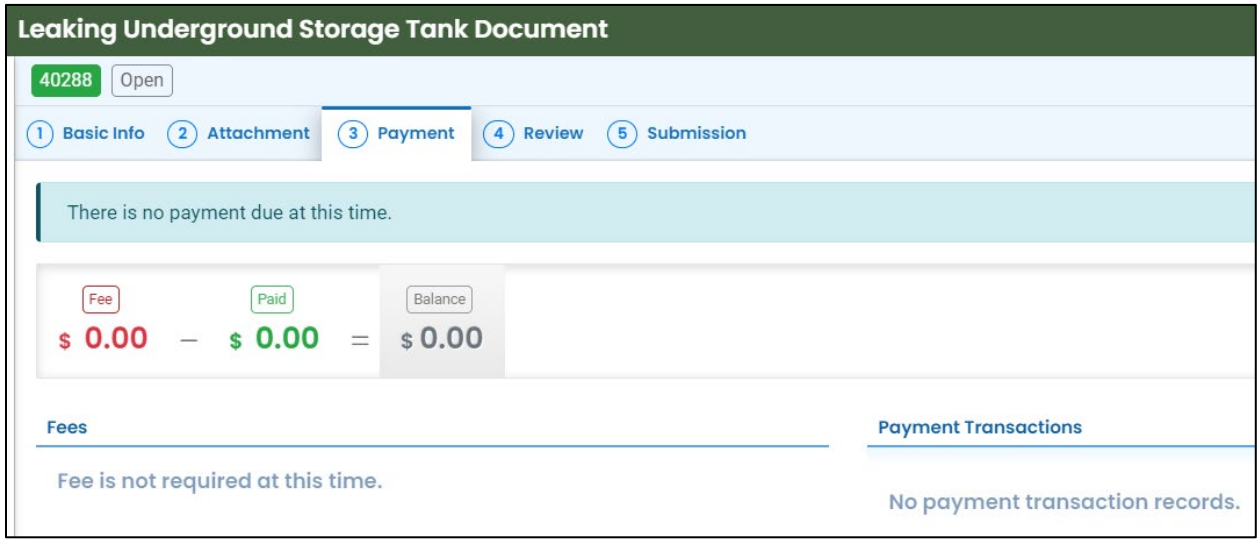

### <span id="page-17-0"></span>**7 Review Tab**

You may review all mandatory requirements under the "Review" tab.

1. The system will display a  $\sqrt{ }$  if all required information is provided.

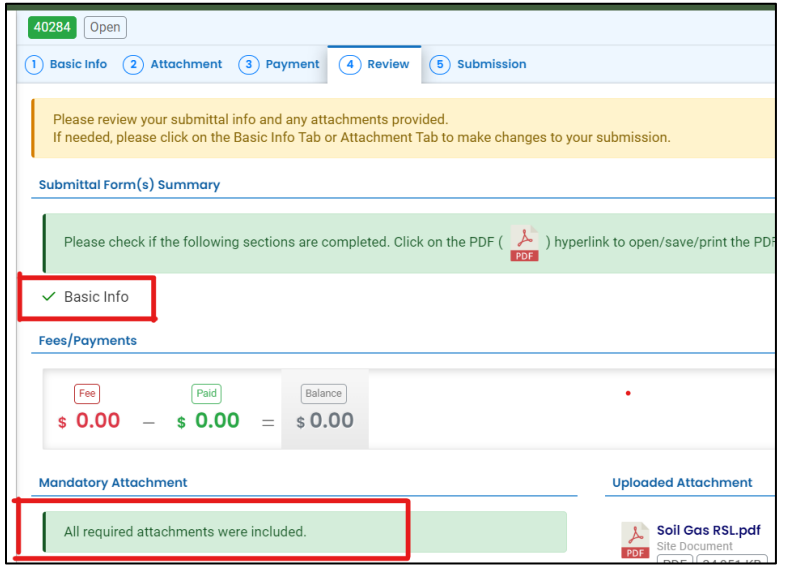

2. The system will display an  $\times$  if required information has not been provided. The system will also flag when a required attachment is not attached. You will need to complete required information to submit the submittal.

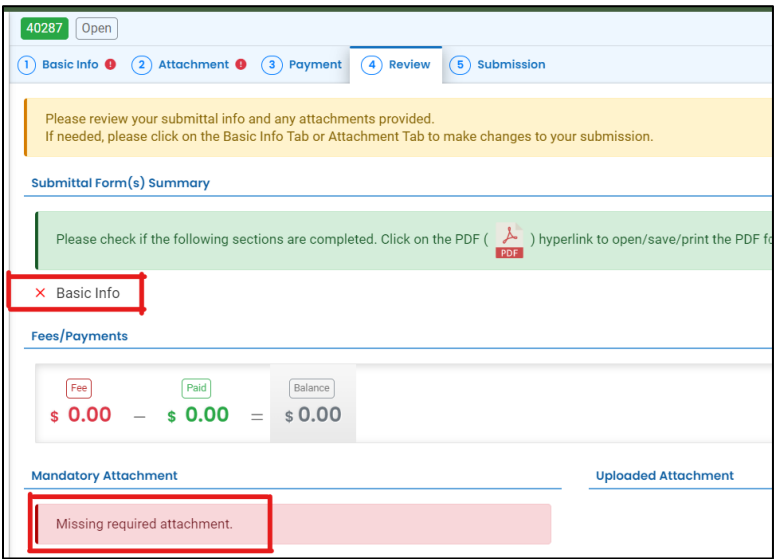

### <span id="page-18-0"></span>**8 Submittal Tab**

Click Submit to submit this submittal.

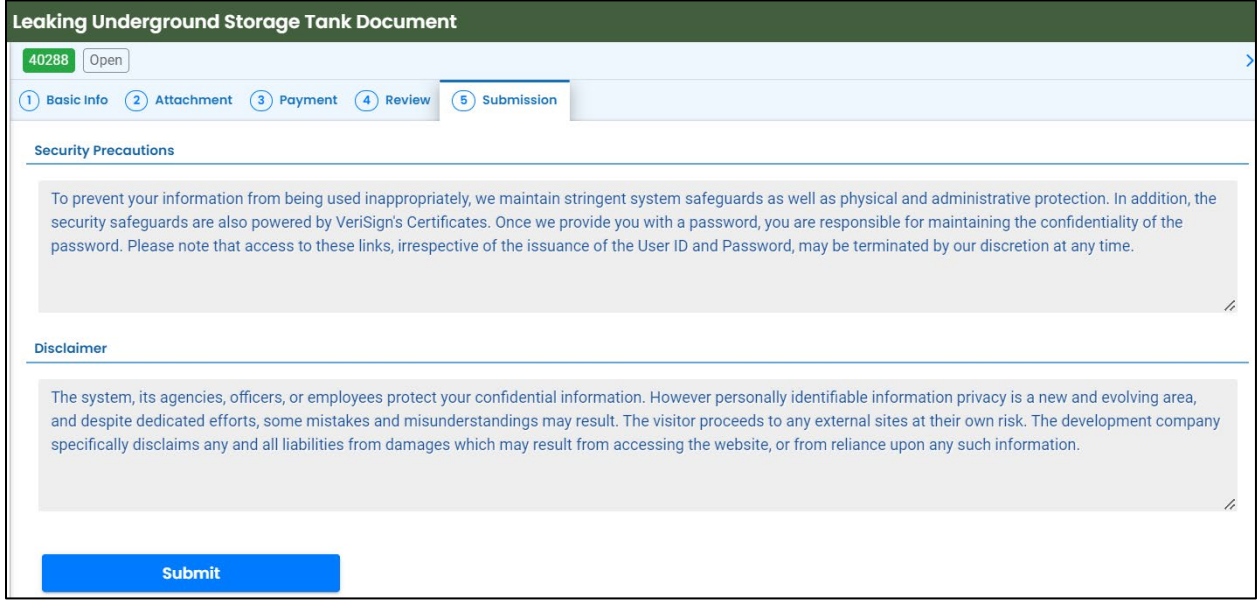

The following screen will appear indicating a successful submission. Click the "Submittal Form" button for a printable copy of the submittal.

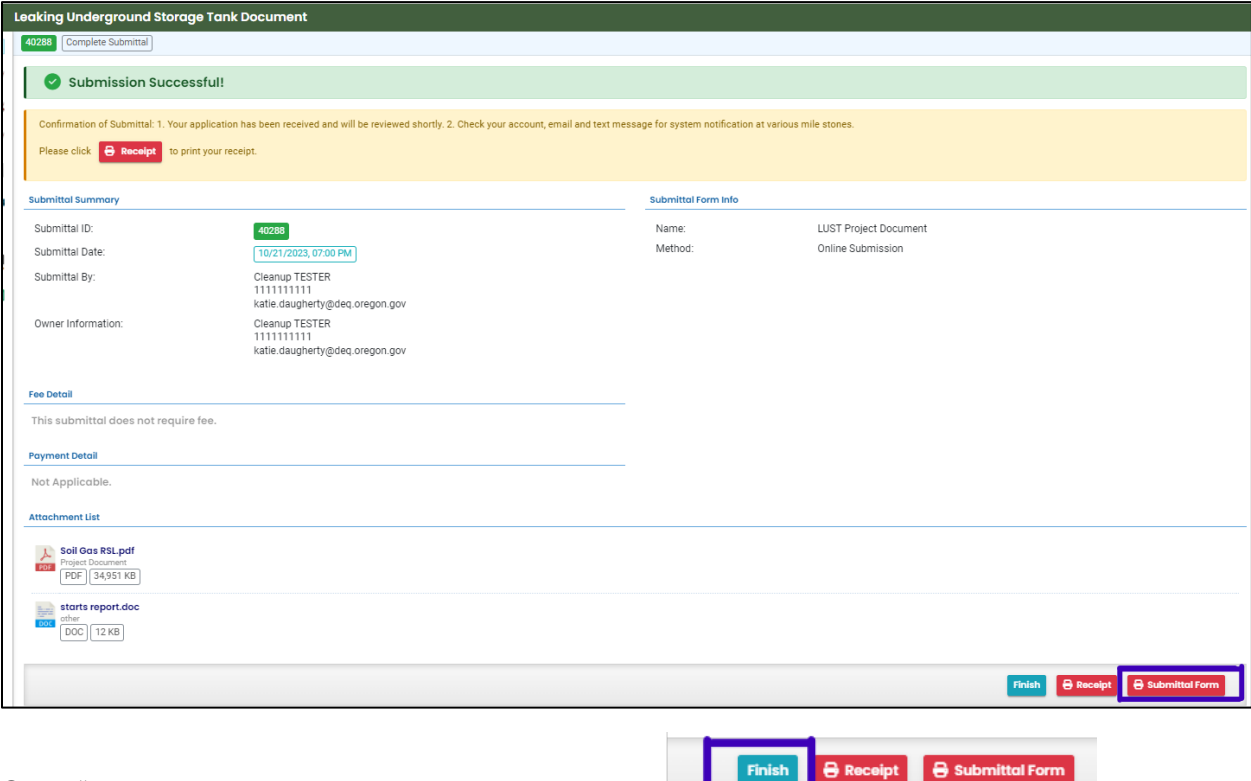

Click "Finish" button to return to your account

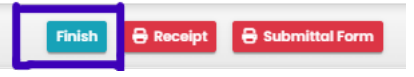

### <span id="page-19-0"></span>**9 Track Your Submittal**

Your completed submittal is populated to your "Track Submission Status" page with a status of "Complete Submittal" highlighted in orange. This page provides a record of your Submittals to DEQ through YDO. Additional actions you may take from this page are provided in the following subsections.

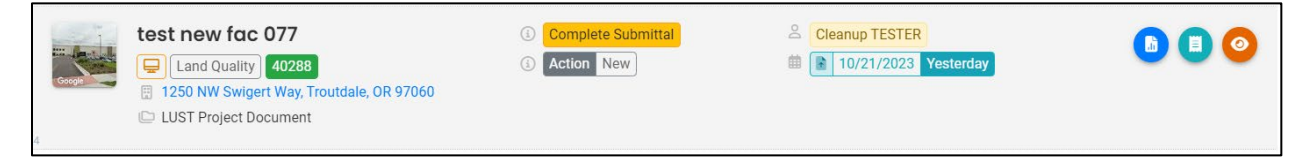

### <span id="page-19-1"></span>**9.1 View Submittal Detail**

Click the orange eye.

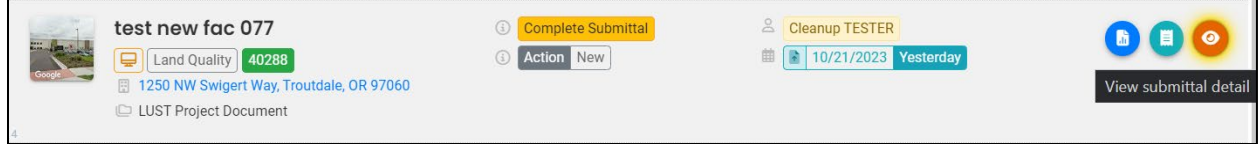

#### <span id="page-19-2"></span>**9.1.1 Submittal Summary Tab**

View submittal summary here.

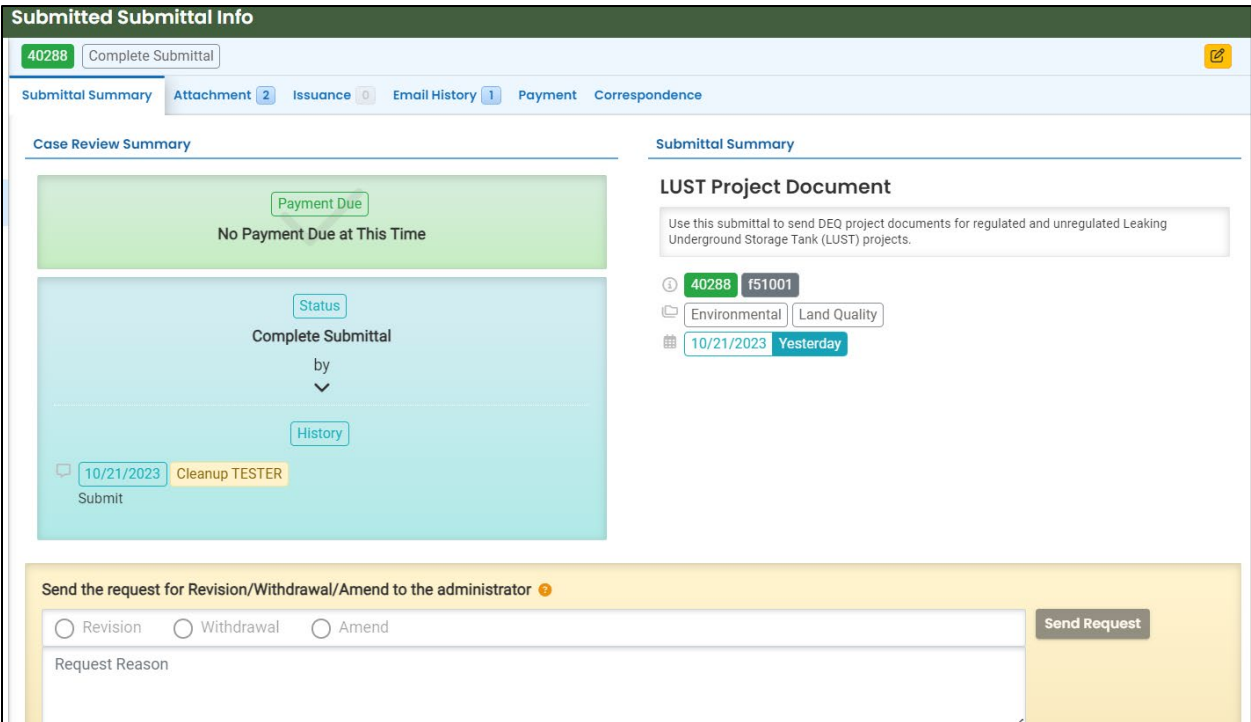

#### <span id="page-20-0"></span>**9.1.2 Attachment Tab**

View and download the documents attached to the submittal.

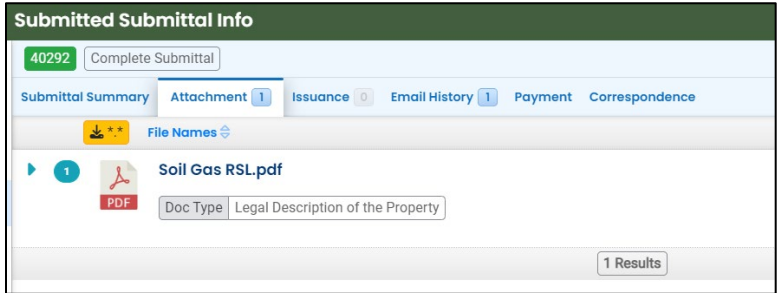

#### <span id="page-20-1"></span>**9.1.3 Issuance Tab**

No issuances are generated for this submittal type.

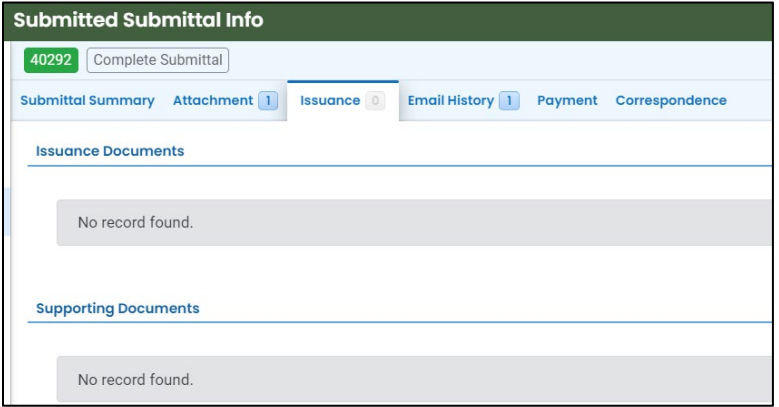

#### <span id="page-20-2"></span>**9.1.4 Email History Tab**

Emails sent by YDO related to this submittal are located under this tab.

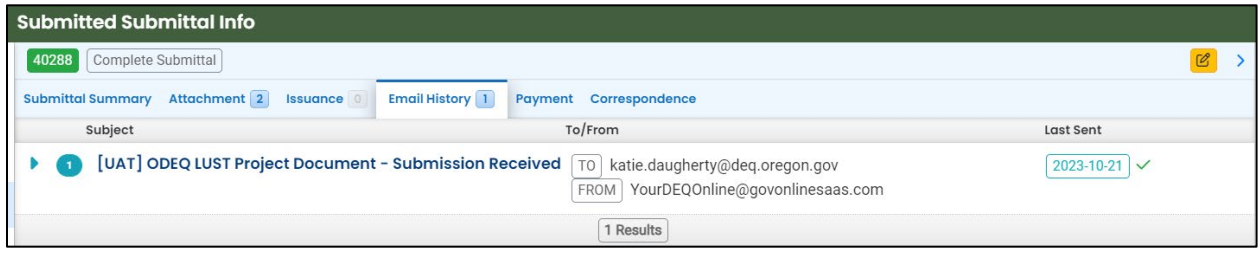

#### <span id="page-21-0"></span>**9.1.5 Payment Tab**

A payment is not required for this submittal.

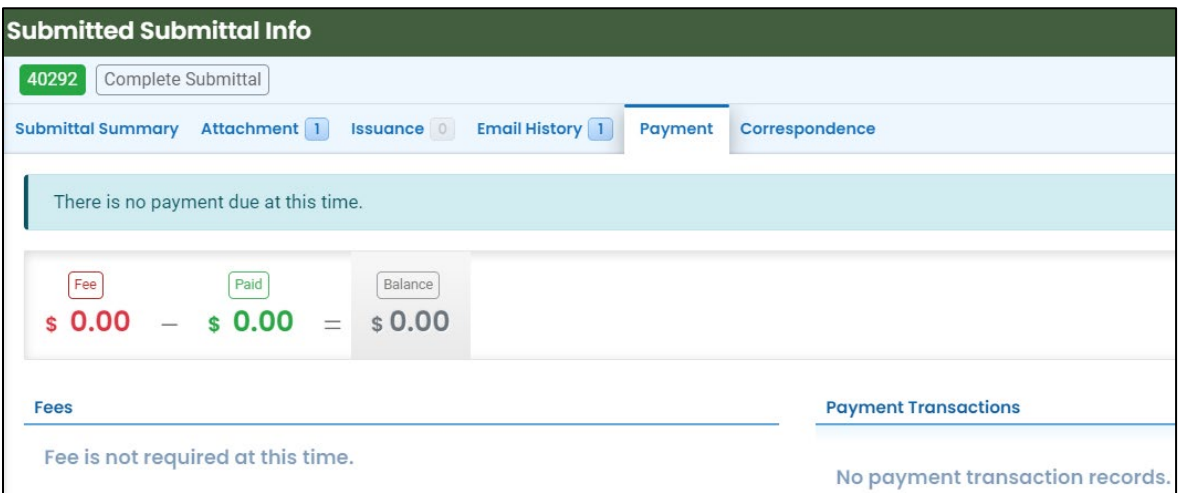

#### <span id="page-21-1"></span>**9.1.6 Correspondence Tab**

Chats with DEQ are tracked here.

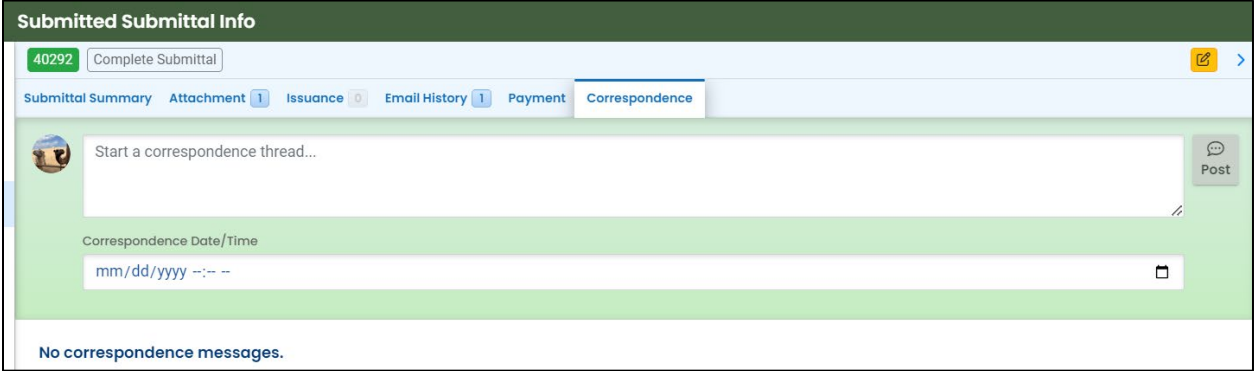

### <span id="page-21-2"></span>**9.2 Review Form**

Click the blue circle to access the submittal content.

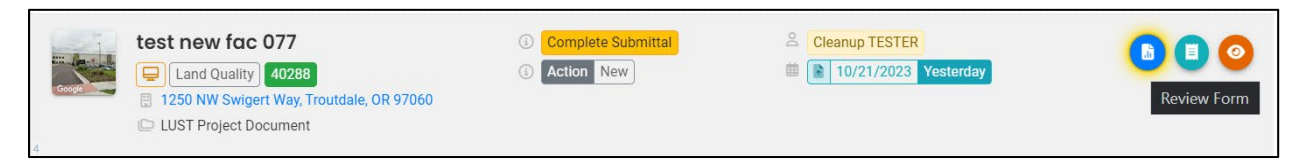

The form cannot be modified.

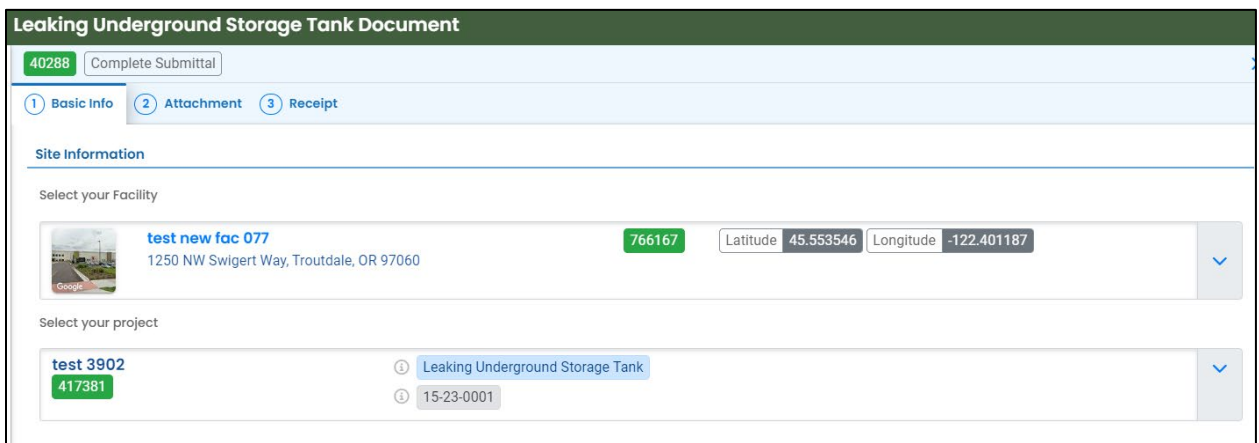

#### <span id="page-22-0"></span>**9.3 Receipt Form**

Click the center teal circle to access a copy of your receipt to save or download.

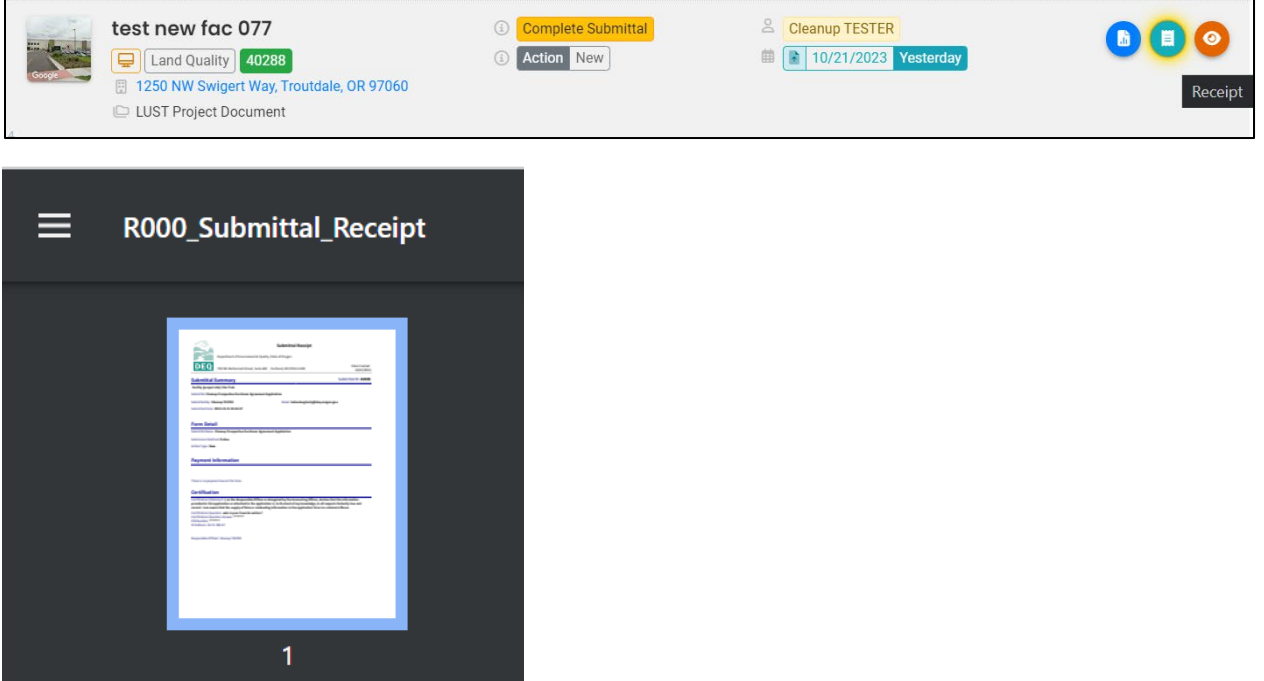